## Mapping your N: drive to your PC using the VPN

It is possible to access from home files that you have previously stored on your N: drive while working within the College. In order to do this, you must map a network drive to the College servers after you have connected using the VPN.

This document will guide you through the process of mapping the drive from a computer running Windows 10.

Before you can begin, you need to know where your N: is located.

All users of ITS services have an N: drive in the following location:

Filer1.birkbeck.ac.uk\<USERNAME> where "<USERNAME>" is your own username,

For example, Filer1.birkbeck.ac.uk\LSMIT321

However, in some circumstances, using the server name 'Filer1.birkbeck.ac.uk' does not work, so use the server's IP address. The location of your N: drive would be 193.61.16.201\<USERNAME>

Making the connection:

- 1. Input **This PC** at the search bar at the bottom left corner then
- 2. Right click on **This PC** and Choose **Map network drive**

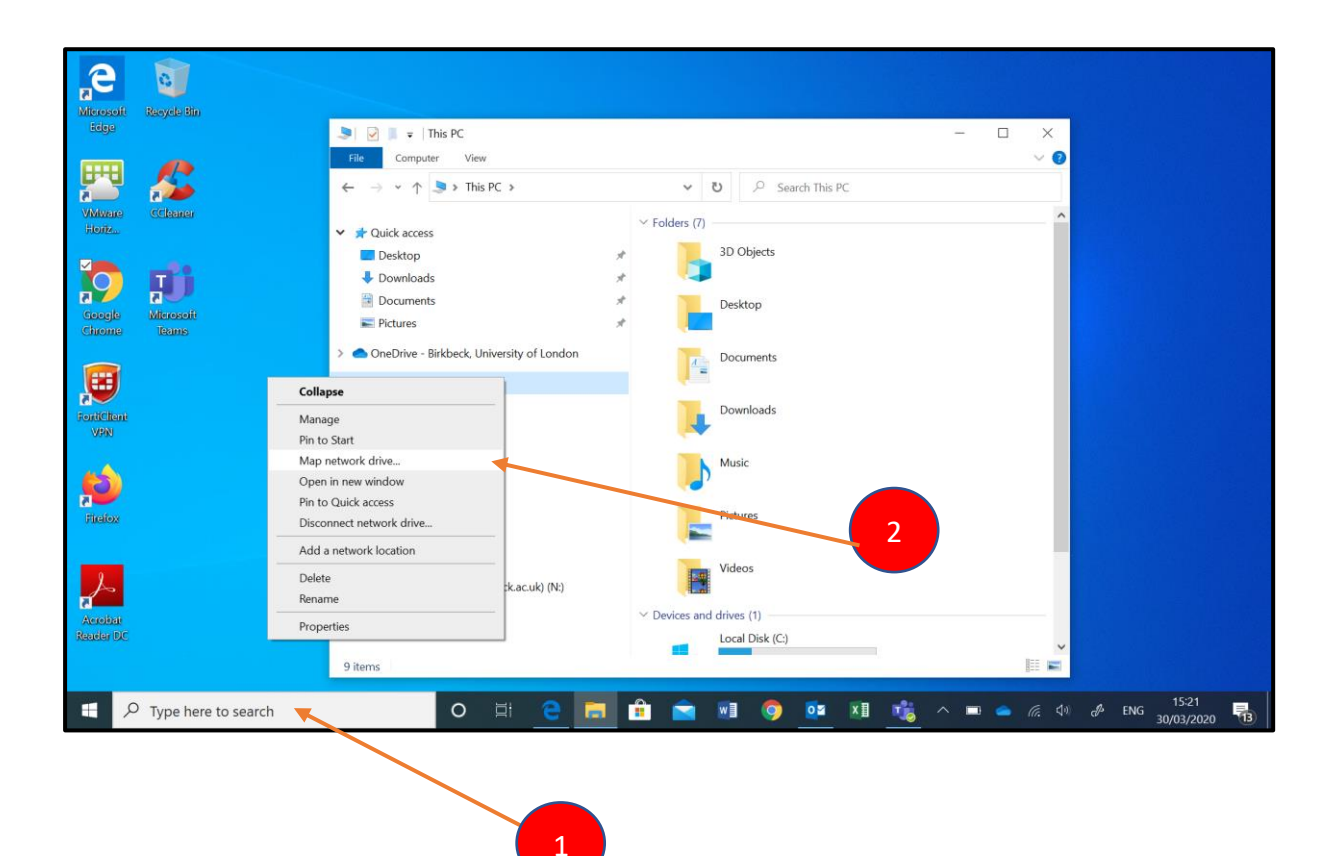

Set the folder path to your home folder (as discussed above), check the box 'Reconnect at Logon' if you want the mapping to remain for future use, and then click on 'Connect using different credentials'. Finally click on "Finish".

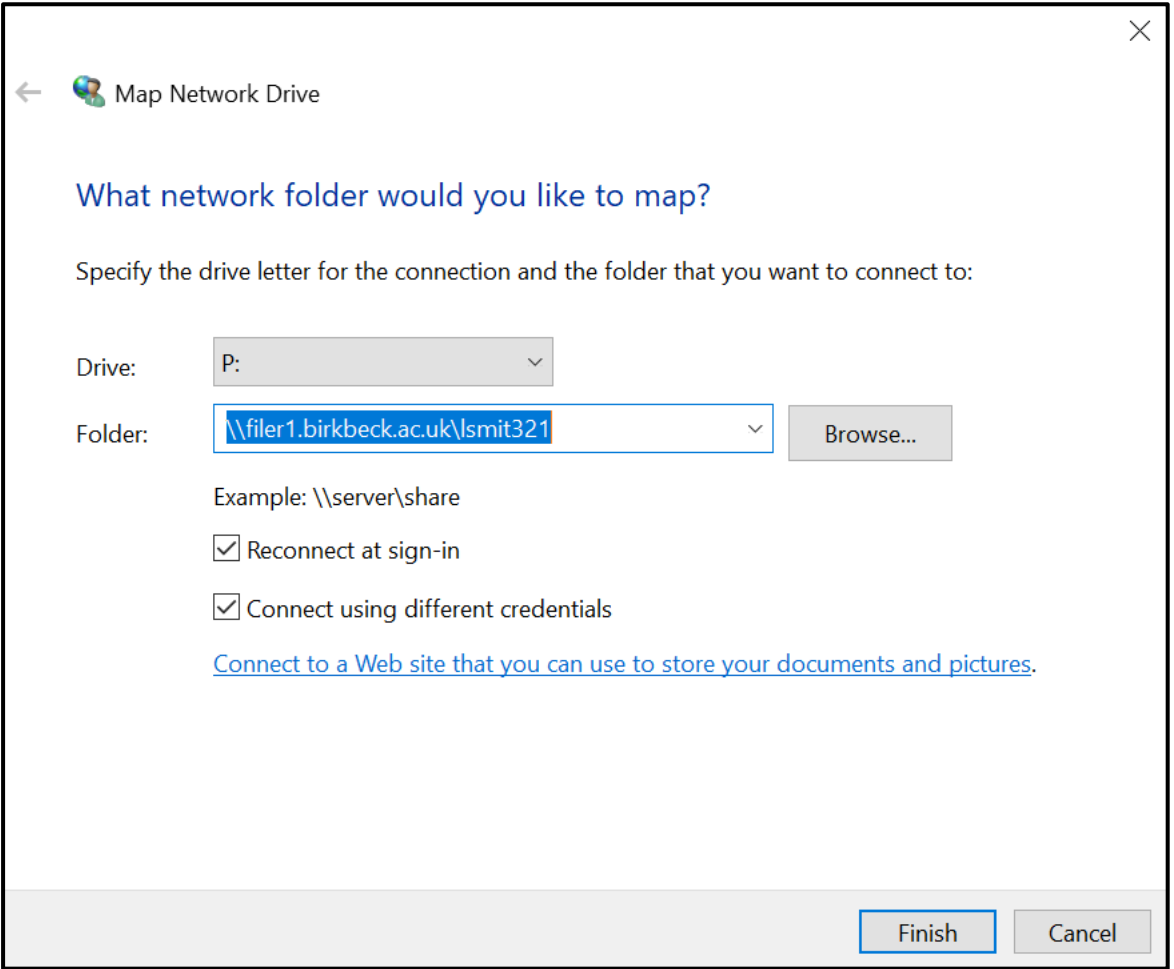

When the box appears, type CCSACADEMIC\"your ITS username" (eg CCSACADEMIC\lsmit321) and then your Birkbeck password, then click OK: Then click OK:

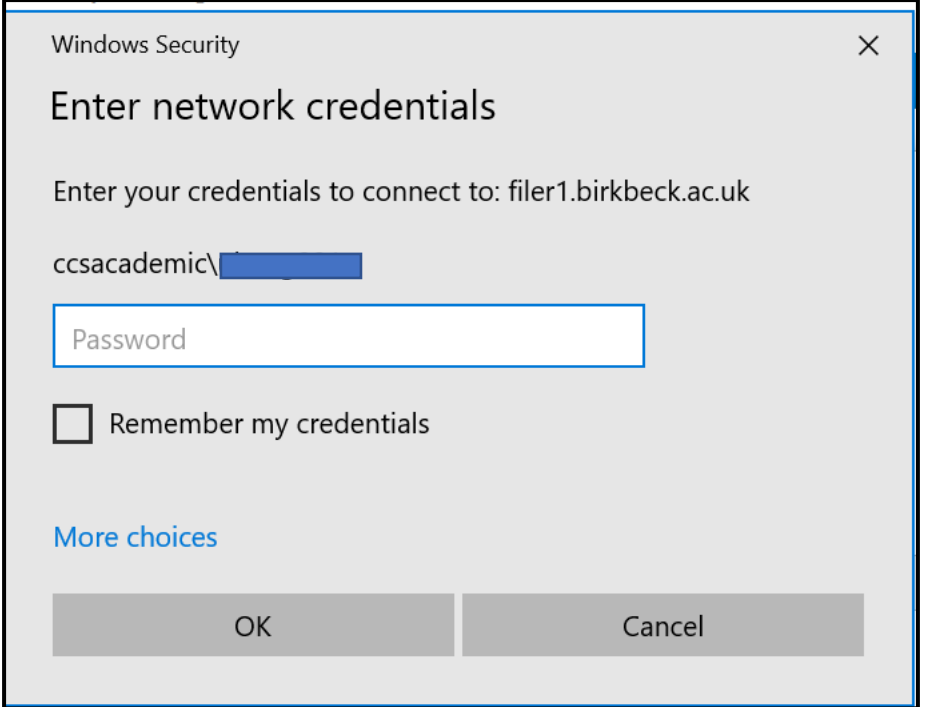

When this has completed, your N: should open in a new window. Your files will usually be stored in the 'My Documents' folder therein. You will also see your new network drive N: in the computer window.

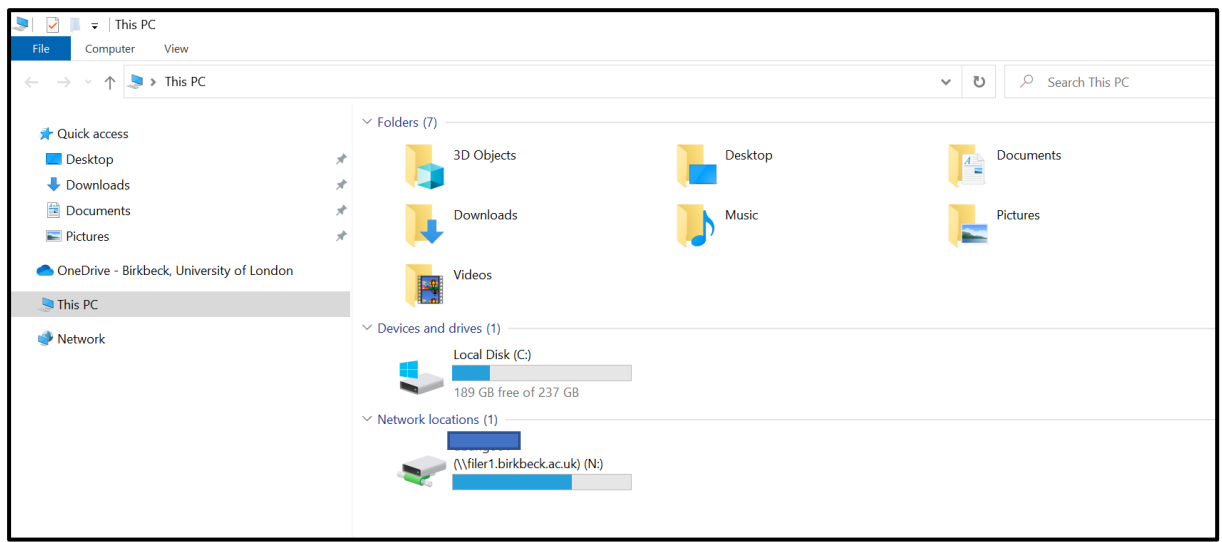

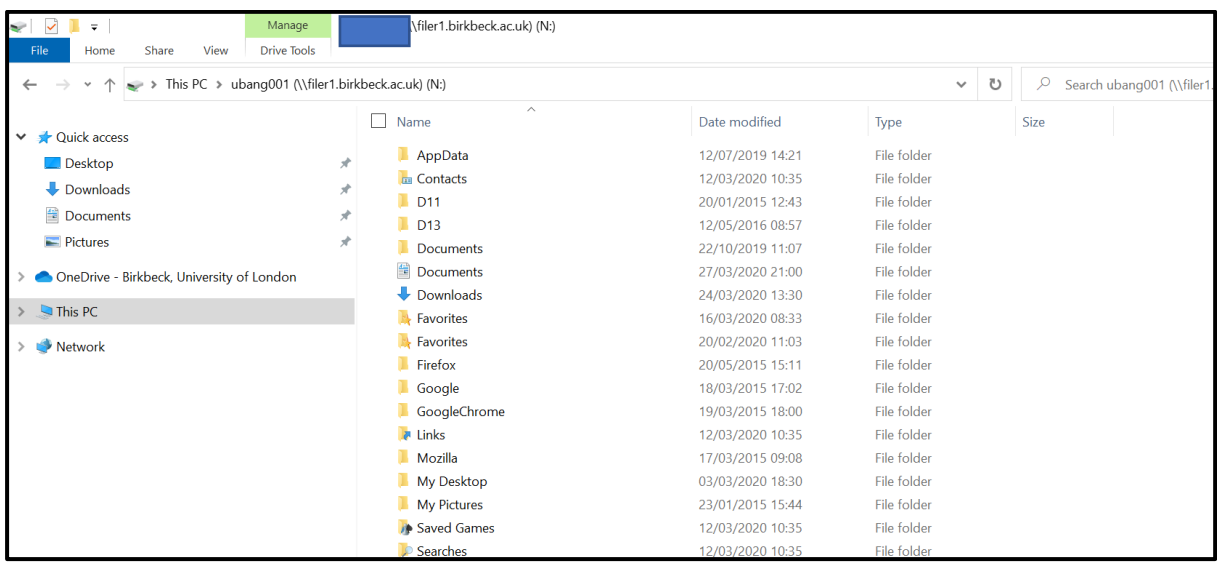